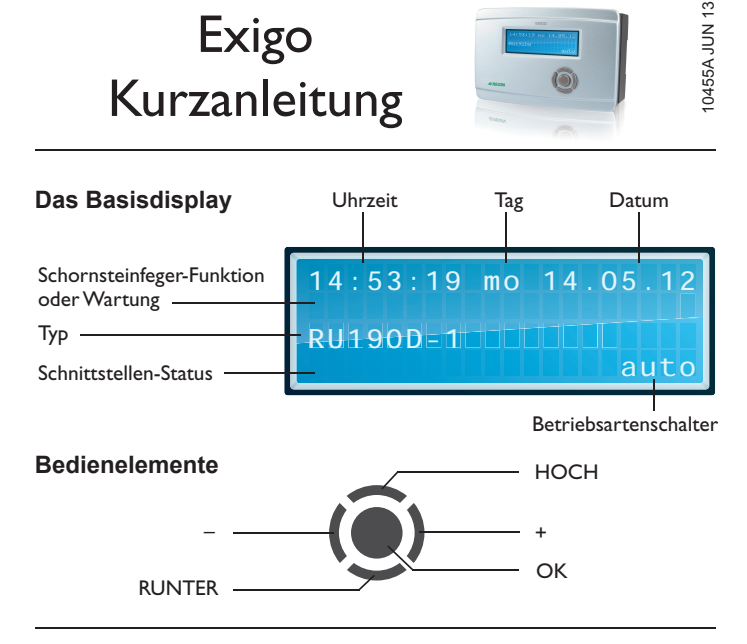

## **Betriebsart wählen**

- 1. Falls nicht das Basisdisplay angezeigt wird, "HOCH" drücken, bis es erscheint.
- 2. Im Basisdisplay "+" drücken, bis das Betriebsartenmenü erscheint.
- 3. Gewünschte Betriebsart mit "-" und "+" wählen (siehe Tabelle).
- 
- 4. "OK" drücken, um in den gewählten Betrieb zu wechseln.

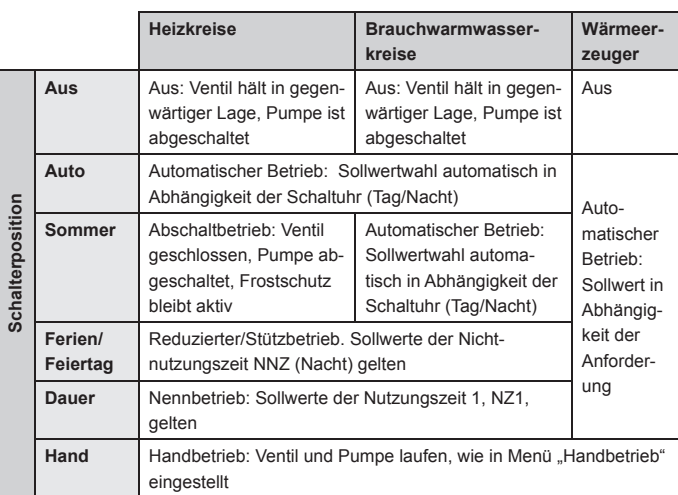

## **Zugriffscode eingeben**

- 1. Falls nicht das Basisdisplay angezeigt wird, "HOCH" drücken, bis es erscheint.
- 2. "OK" drücken und halten. Es folgt die Aufforderung, ziffernweise den Zugriffscode einzugeben. Zur Änderung von Sollwerten oder Einstellung der Systemuhr, Zugriffscode "1111" eingeben.
- 3. Ziffern mithilfe von "-" und "+" eingeben.
- 4. Bestätigung der Ziffer durch "OK". Danach wir automatisch zur nächsten Ziffer gesprungen.
- 5. Wenn der korrekte Zugriffscode eingegeben wurde, wird er im Reglerdisplay angezeigt.

## **Sollwerte anpassen**

- 1. Falls nicht das Basisdisplay angezeigt wird, "HOCH" drücken, bis es erscheint.
- 2. "OK" drücken, um das MSR/GLT-Menü aufzurufen.
- 3. Danach Programm wählen, für das der Sollwert geändert werden soll (Heizkreis 1, Heizkreis 2 oder Brauchwarmwasserkreis (BW)).
- 4. Mit "OK" das Menü des gewählten Programms aufrufen.
- 5. Mit "RUNTER" Menüpunkt "Sollwerte" wählen.
- 6. Die Sollwertliste mit "OK" aufrufen.
- 7. Mit "HOCH" und "RUNTER" den Sollwert wählen, der geändert werden soll.
- 8. Sollwert mithilfe von "-" und "+" ändern.
- 9. Bestätigung des neuen Wertes mit "OK".

## **Schaltuhr einstellen**

- 1. Falls nicht das Basisdisplay angezeigt wird, "HOCH" drücken, bis es erscheint.
- 2. "OK" drücken, um das MSR/GLT-Menü aufzurufen.
- 3. Mit "HOCH" und "RUNTER" den Menüpunkt "Uhren" wählen.
- 4. Uhrenmenü mit "OK" aufrufen.
- 1it "RUNTER" Menüpunkt "Uhr Kanalauswahl" wähle
- 6. Uhrenkanalmenü mit "OK" aufrufen.
- 7. Mit "HOCH" und "RUNTER" die gewünschte Schaltuhr auswählen. Je nach Anlagenschema sind bis zu 4 Schaltuhren verfügbar (eine Uhr pro Heizkreis, eine für den Brauchwarmwasserkreis und ein freier Uhrenkanal).
- 8. Mit "OK" das Menü der gewünschten Schaltuhr aufrufen. 9. Danach mit "HOCH" und "RUNTER" wählen, in welchem Bereich
- die Einstellungen geändert werden sollen (Wochenprogramm, Sonder-Nichtnutzungszeiten oder Sonder-Nutzungszeiten).
- 10. "OK" drücken, um das gewählte Menü aufzurufen.
- 11. Zum Einstellen den jeweiligen Parameter wählen und
- 12. mit "-" und "+" ändern.
- 13. Bestätigung des neuen Wertes mit "OK".

**Technischer Support**

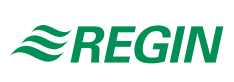